## **Déposer une convention**

.<br>Lista based

2\_Stockage

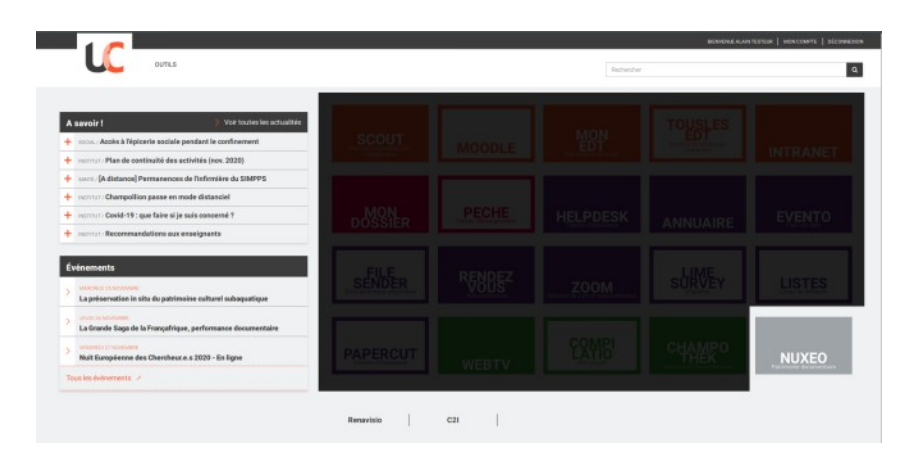

## Accès depuis l'ENT

> tuile Nuxeo

 puis dans l'accueil Nuxeo : lien Conventions

Aller dans l'espace **Élaboration**

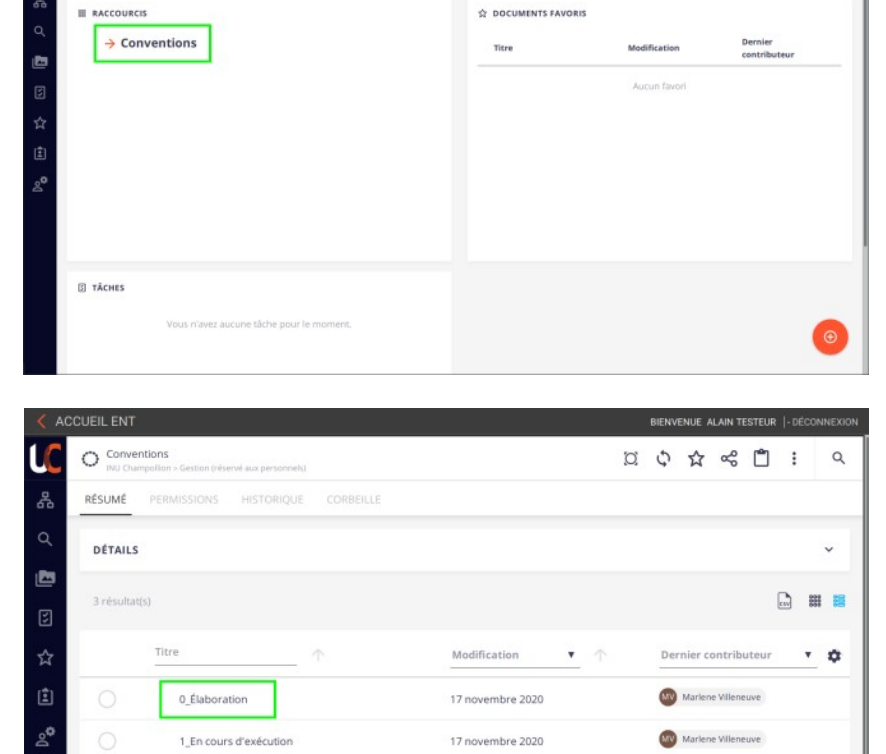

17 novembre 2020

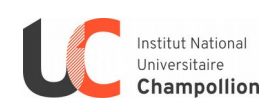

MV Mariene Villeneuve

 $\oplus$ 

 $\alpha$ 

Cliquer sur le « plus » orange en bas à droite de la fenêtre :

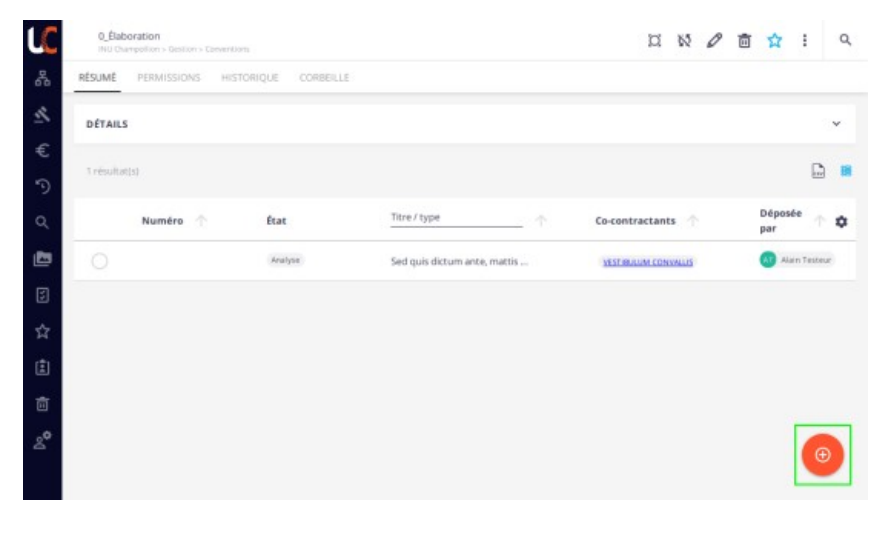

Sélectionner « Convention » :

Si le message suivant apparait : « *Vous n'avez pas les permissions nécessaires pour créer des contenus à cet endroit.* » :

- vérifiez que vous vous trouvez bien dans le dossier « Élaboration » ;
- si c'est le cas, [demandez les droits](https://auth.univ-jfc.fr/cas/login?service=https%3A%2F%2Fhelpdesk.univ-jfc.fr%2Fesup-helpdesk%2Fstylesheets%2Fcas.faces%3Fargs%3Dpage%253daddTicket%2526categoryId%253d300) [par ticket](https://auth.univ-jfc.fr/cas/login?service=https%3A%2F%2Fhelpdesk.univ-jfc.fr%2Fesup-helpdesk%2Fstylesheets%2Fcas.faces%3Fargs%3Dpage%253daddTicket%2526categoryId%253d300) en invitant votre supérieur hiérarchique pour les BIATSS.

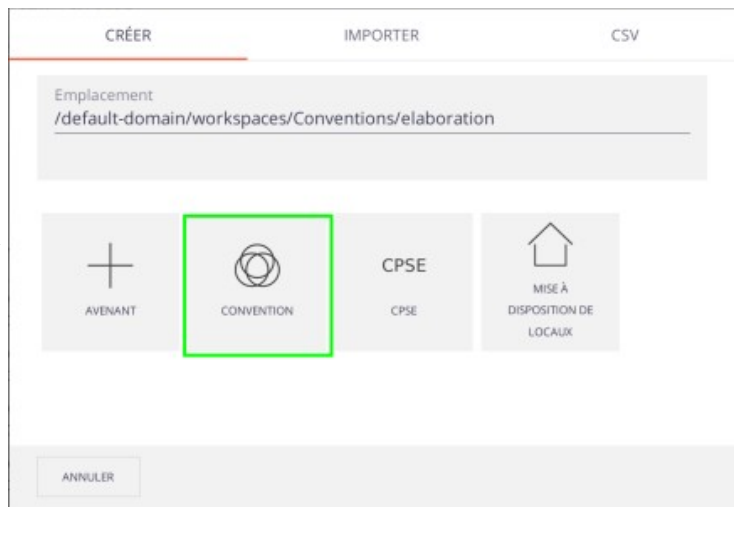

## Remplir le formulaire suivant :

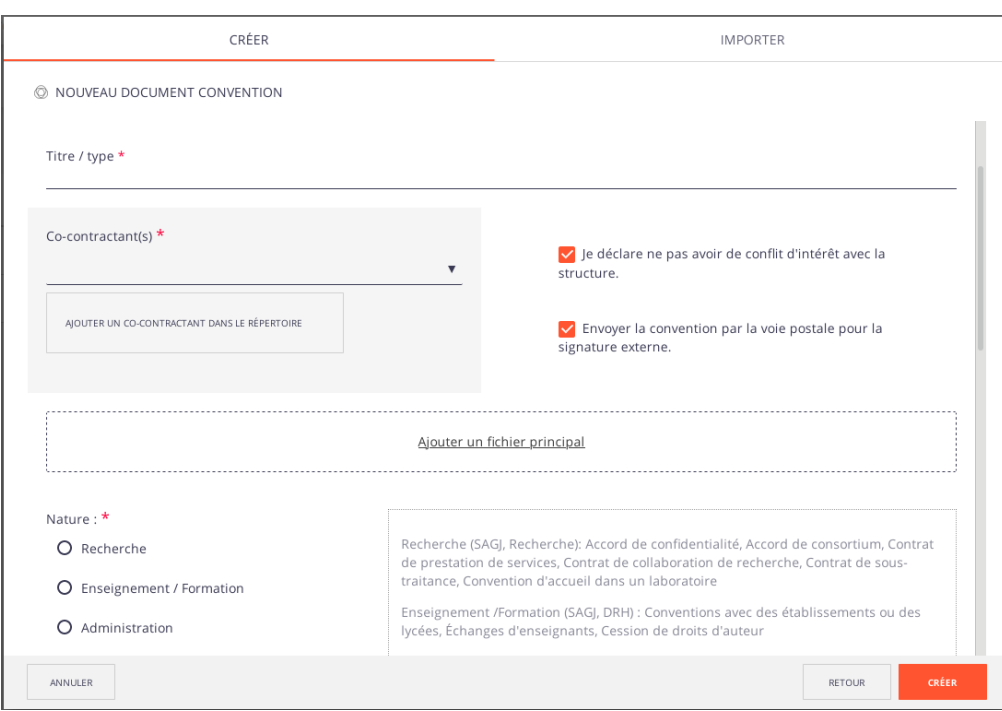

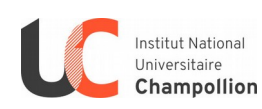

<span id="page-2-0"></span>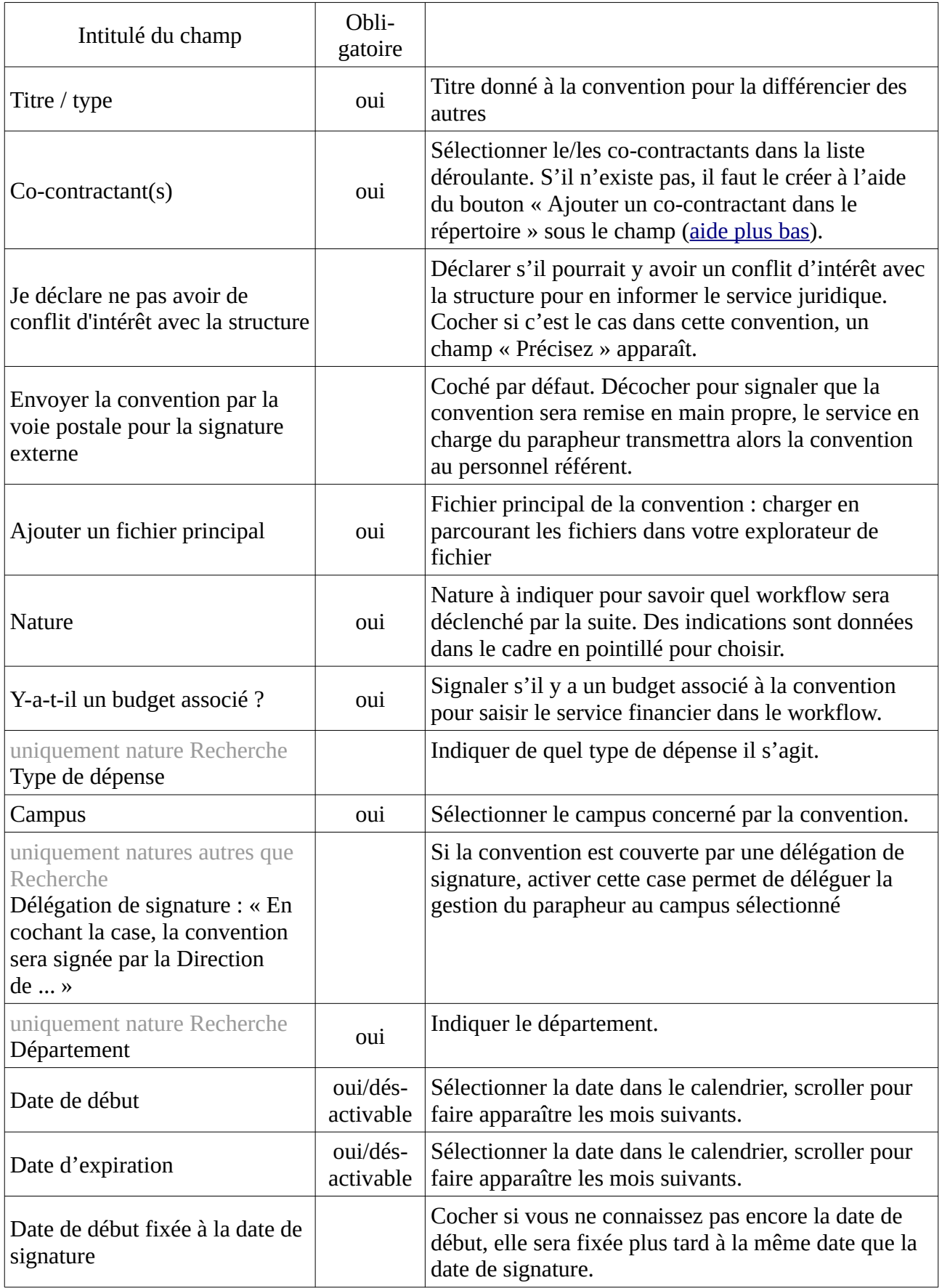

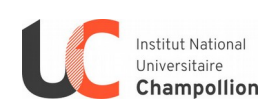

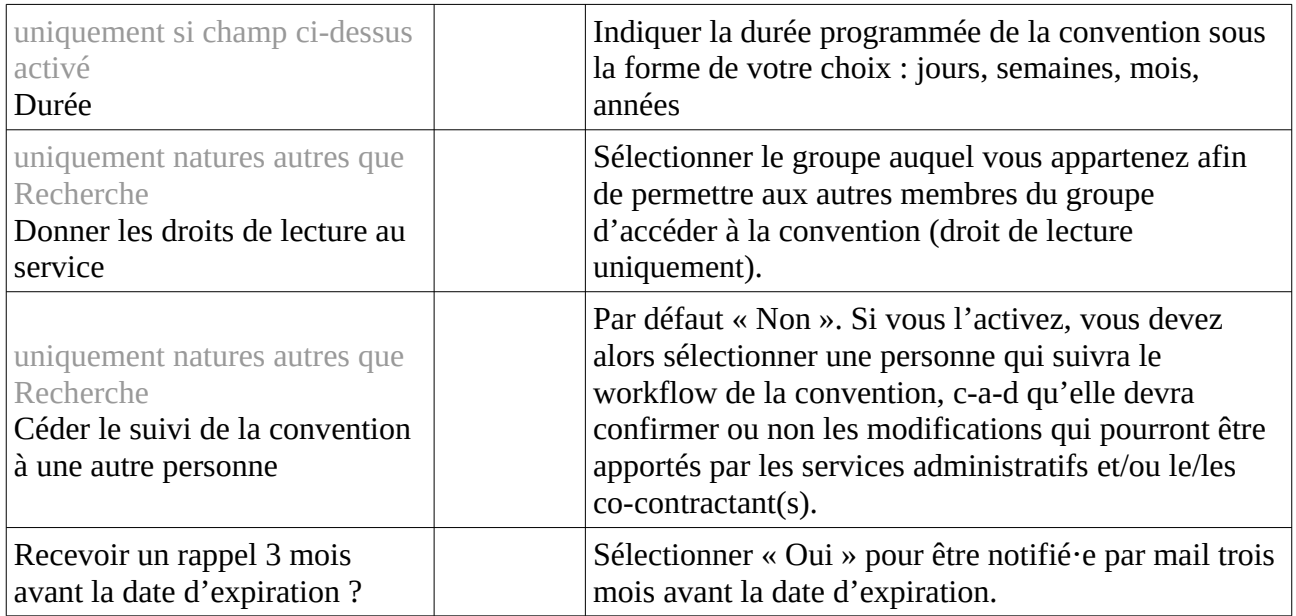

Finaliser la création en cliquant sur le bouton « Créer » en bas à droite.

Vous recevez un mail vous indiquant que la convention a bien été déposée dans l'application.

Dans le cas d'une convention de type « Recherche », un mail est envoyé au / à la responsable administrati f ve de campus et au / à la chef fe de département comprenant uniquement l'information comme quoi vous avez déposé une convention à telle date. Ce mail ne comprend ni le titre de la convention, ni le s nom s du/des co-contractant s.

A partir de ce moment, vous pouvez consulter la convention, mais vous ne pouvez plus la modifier. Par exemple, vous pouvez consulter quelle analyse a été réalisée et quelle analyse est en attente (dans le cadre vert ci-dessous) :

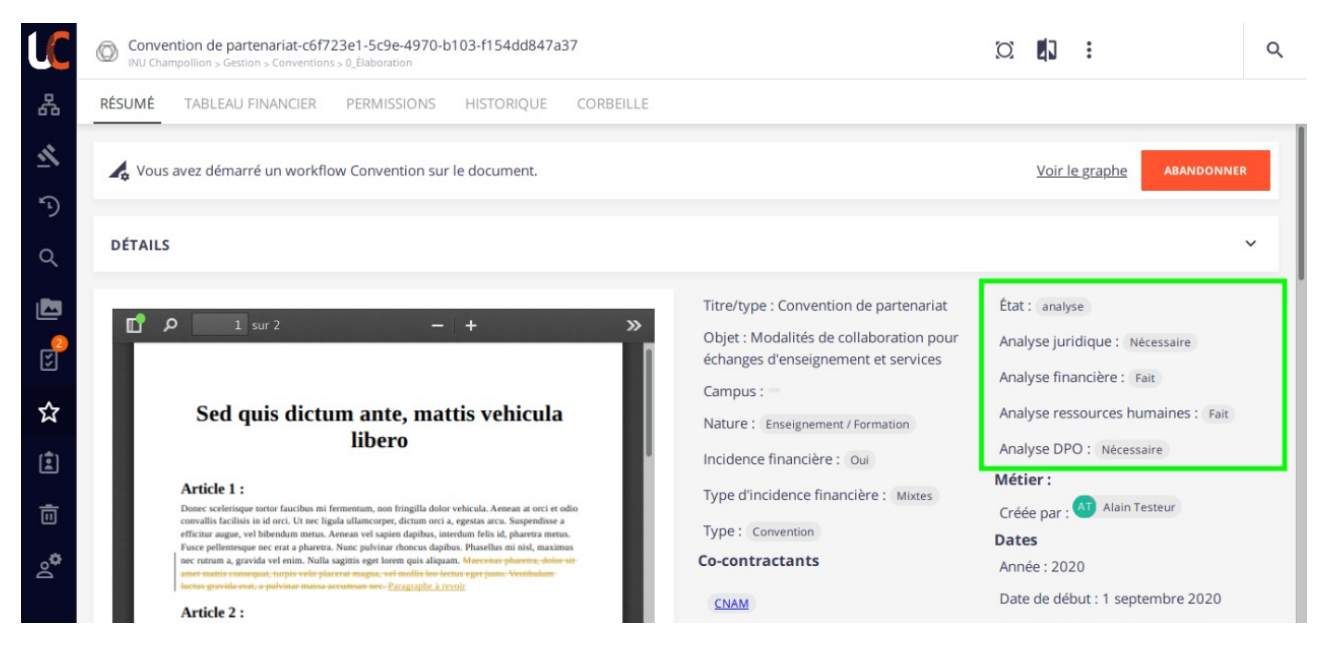

Il faut attendre un mail de l'application qui va vous prévenir de la prochaine étape.

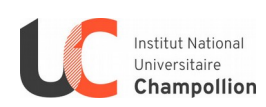